### 软件更新

软件版本 21260002 为官方 USB 软件版本号。软件 20380002 仍待批准后使用。 建议在批准可用后更新。

此版本包含的修复缺陷或新增功能有:

- 改进了无线电功能相关的命令臂上的遥控按钮
- 改进了蓝牙免提语音音质
- 改进了与触发特定诊断故障代码相关的诊断功能。
- 改进了 PDU 的诊断地址访问功能。
- 新增德语页面。
- 已修复的问题: 通话期间和发动机开机运转时, 无线电间歇性重启的问题
- 已修复的问题:扫描时或扫描后未正确保存预设的问题
- 已修复的问题:关闭、打开电源后,偶尔失去音源音量的问题
- 已修复的问题:报告的 DAB 信号强度诊断地址值单位错误的问题:
- 已修复的问题:选择的 DAB 预设间歇性切换到之前选择的预设值的问题:

### 标配面板无线电

参见"标配面板无线电"的参考无线电图片。本软件更新仅适用于这些无线电。这些无线电从 2021 年开始装配在 John Deere 的机器上。如果您有一个标配面板无线电,但该无线电的图像与您的无 线电不匹配, 或者您的无线电无法通过 U 盘更新, 请联系经销商, 获取有关软件更新的更多信息。

全球 DAB 无线电:

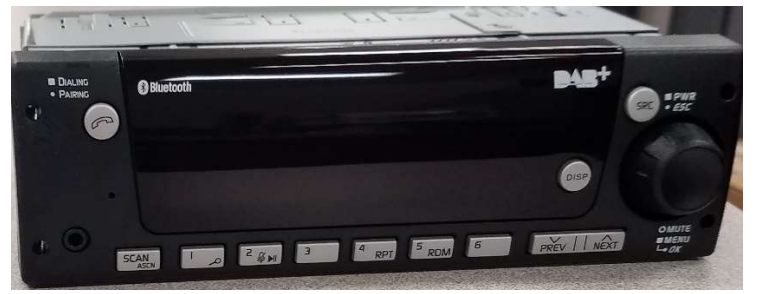

北美无线电:

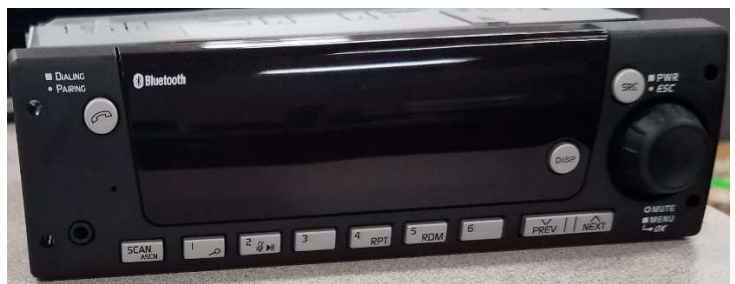

# 发布说明内容

如何验证无线电上的软件版本 从 StellarSupport™ 上下载软件通过 U 盘 将软件安装到无线电上 故障排除

# 如何验证无线电上的软件版本

按住"SRC"按钮,等到显示屏空白为止(只显示时钟信息)。

然后同时按住按钮"1"和"3", 保持约 10 秒钟(注:您可能需要先按按钮"1", 然后再按"3"并且两个都保 持按住;如果不行,也可以先按"3",再按"1",最后两个都按住。)

显示器应重启并显示 3 行信息:

- UNX
- AA1212AA
- 软件版本

注:如果您无线电的软件版本不是 21260002,则需要从 StellarSupport™ 上下载最新软件

# 从 StellarSupport™ 上下载软件

- 1. 访问 stellarsupport.deere.com, 在"标配面板无线电"下选择"下载"
- 2. 将压缩文件保存到 U 盘。为了取得最佳结果, U 盘需满足以下要求:
	- a. 格式 Windows FAT32
	- b. 容量 推荐使用 32 GB 或以下
- 3. 将软件解压至 U 盘:
	- a. 在文件管理器上浏览 USB 中的压缩文件
	- b. 鼠标右键点击文件,选择 7-zip,再选择"解压到当前文件夹"
	- c. 压缩文件夹的内容必须保存在 U 盘的根级目录中。而非保存在文件夹中
- 4. U 盘位置 (D:\ etc) 应显示为

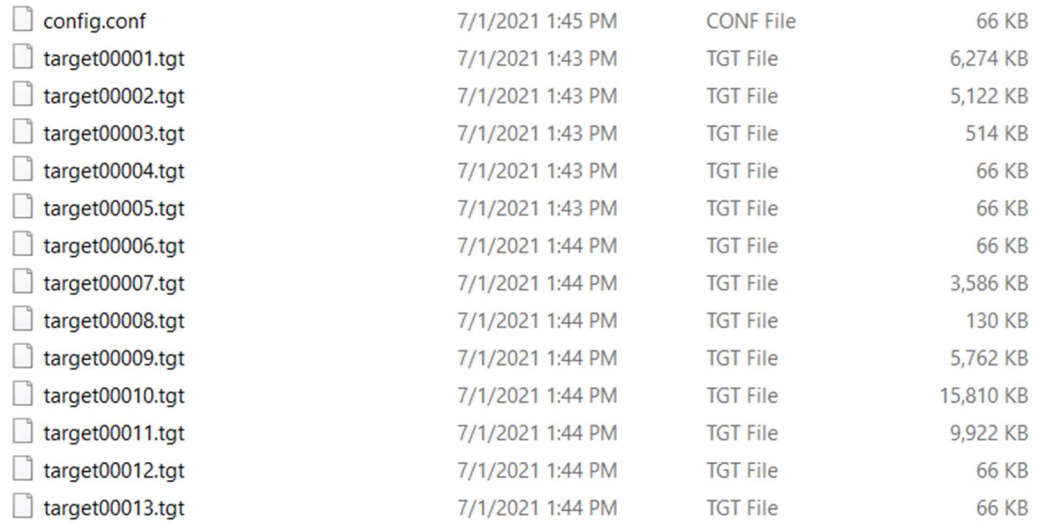

# 通过 U 盘将软件安装到无线电上

1. 将 U 盘插入无线电的 USB 端口(AUX/USB 连接器)

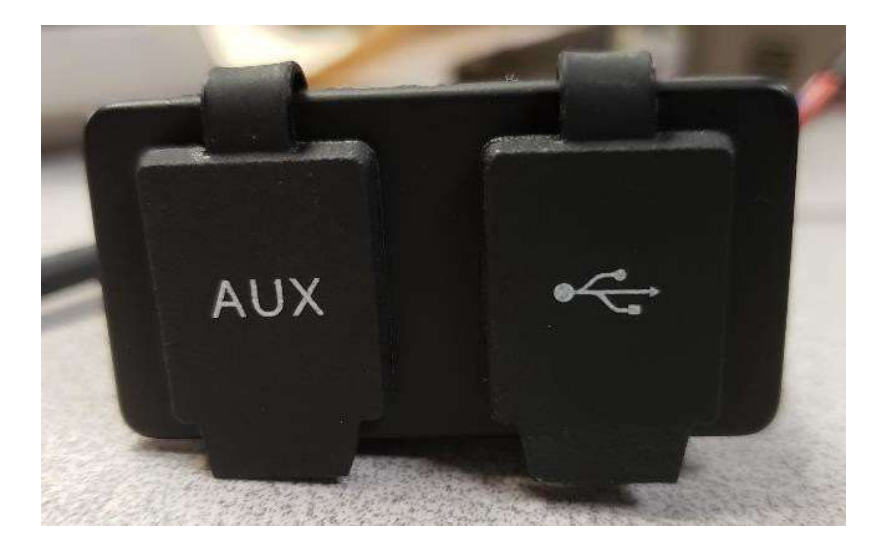

- 2. 等待无线电读取 U 盘,并显示"无音乐"或"从 U 盘播放音乐"。(1-2 分钟)
- 3. 按住"SRC"按钮, 等到显示屏空白为止 (只显示时钟信息)
- 4. 现在,同时按住按钮"3"和"6",等待约 10-15 秒钟.
	- 无线电将开始重新编程序列。(注:您可能需要先按按钮"3",然后再按"6"并且两 个都保持按住;如果不行,也可以先按"6",再按"3",最后两个都按住。)
- 5. 将 U 盘留在端口上,直至完成编程。编程完成后,无线电屏幕上会显示通知。(编程过程 中,无线电将自行关闭/启动)
- 6. 安装完成后,请循环打开和关闭机器按键,以完成安装流程。

注: 如果屏幕显示 U 盘出错, 请让 U 盘保持连接状态, 等待无线电恢复到正常状态。这个过程需 要几分钟时间。然后参见 故障排除,了解更多详情。

# 故障排除

如果屏幕显示"U 盘出错", 或者出现其他软件安装故障, 请遵循以下故障排除步骤处理:

- 检查并确认您下载的软件版本是否适用于您所在的国家或地区。转至 stellarsupport.deere.com,选择您所在的国家或地区并下载正确的软件。如果系统未显示 您所在的国家/地区,请选择支持您所需语言的国家或地区,或者选择国际页面。
- 检查并确认 U 盘格式是否正确。推荐的格式为 FAT32。
- 检查并确认 U 盘容量不是太大。推荐使用的 U 盘容量为 32GB 或以下。
- 尝试使用其他品牌的 U 盘。不同品牌或老旧品牌 U 盘的格式会有所不同, 可能导致无 法兼容。
- 尝试重新从 StellarSupport™ 下载文件到 U 盘。下载过程中, 由于下载出错, 可能会损坏 文件。
- 尝试使用其他浏览器下载软件。
- 如果使用 U 盘编程后,软件似乎无法运行,请尝试额外循环一次打开关闭机器按键。
- 如果报告 X0B 错误,请尝试 重新格式化 U 盘 中的步骤。

## 重新格式化 U 盘

有时候, 编程无线电时系统会报告 X0B 错误, 这可能意味着您必须重新格式化 U 盘。以下是重新 格式化的 3 个选项:

- 快速格式化
- 完全格式化
- 磁盘部分清除

快速格式化将会删除分区数据。快速格式化正在覆盖分区中的信息。 完全格式化会扫描分区中的不良部分并覆盖数据。(但仍可能保留隐藏分区或不良数据)。 磁盘部分清除会擦除一个分区,并清除整个驱动中的数据。

#### 1) 快速格式化: (这是最快的格式化方式)

右键单击文件管理器中的 U 盘。确认勾选"快速格式化"复选框,然后单击"开始"。

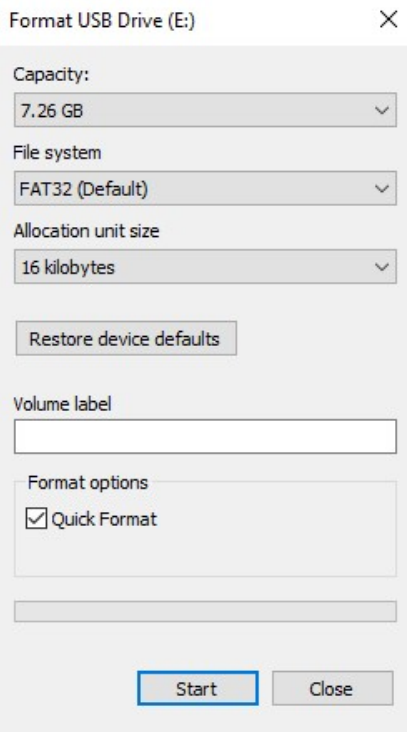

2) 完全格式化: (这将需要花更多的时间来完成格式化,意味着您必须等待几分钟) 右键单击文件管理器中的 U 盘。确认未勾选"快速格式化"复选框,然后单击"开始"。

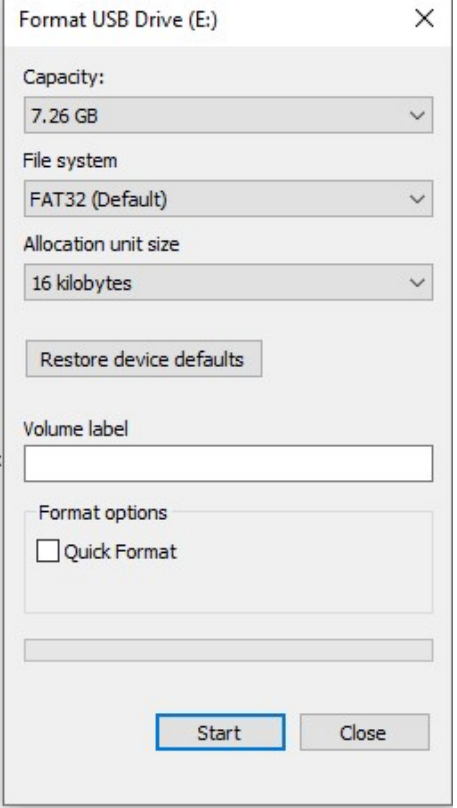

#### 3) 磁盘部分清除: (擦除 U 盘上的分区)

(在视频网站上搜索"磁盘部分清除",查找有用的视频演示。)

从"开始"菜单中打开"指令提示":

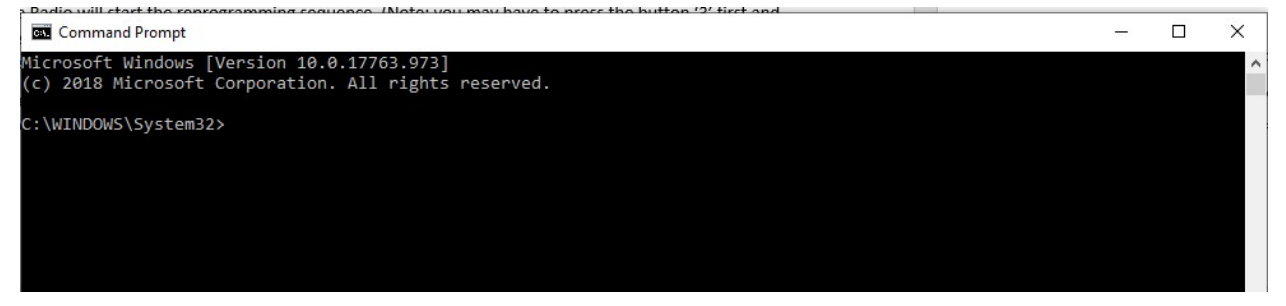

### 键入"磁盘部分"并按 Enter 键。(这将打开另一个窗口, 或者可能使用原窗口)

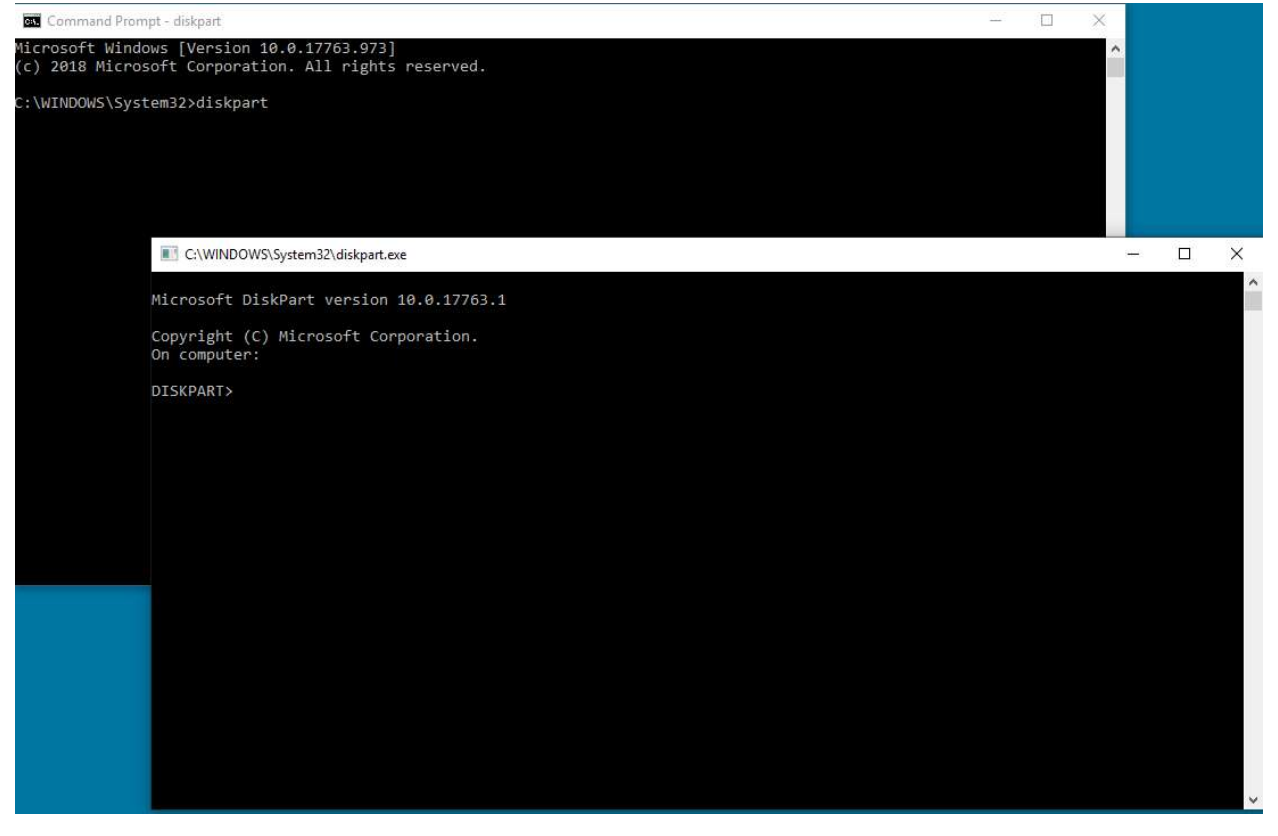

#### 键入"显示磁盘"并按 Enter 键

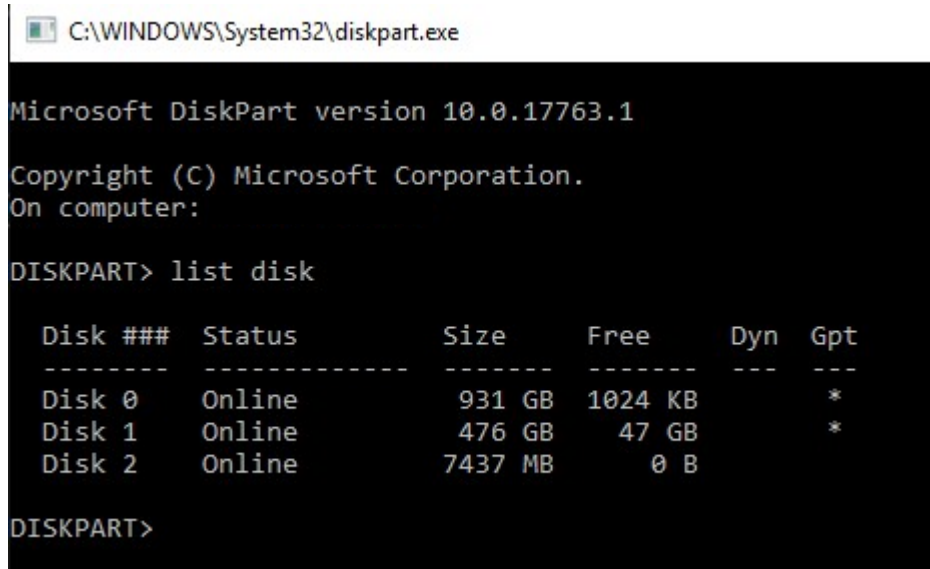

找到 U 盘。我连接了一个 8Gb 的 U 盘, 所以我知道这个 U 盘是列表中的"Disk 2"。 现在需要选择磁盘。这里需要选择"Disk 2"。

键入"选择 Disk 2"并按 Enter 键<br>■ C:\WINDOWS\System32\diskpart.exe

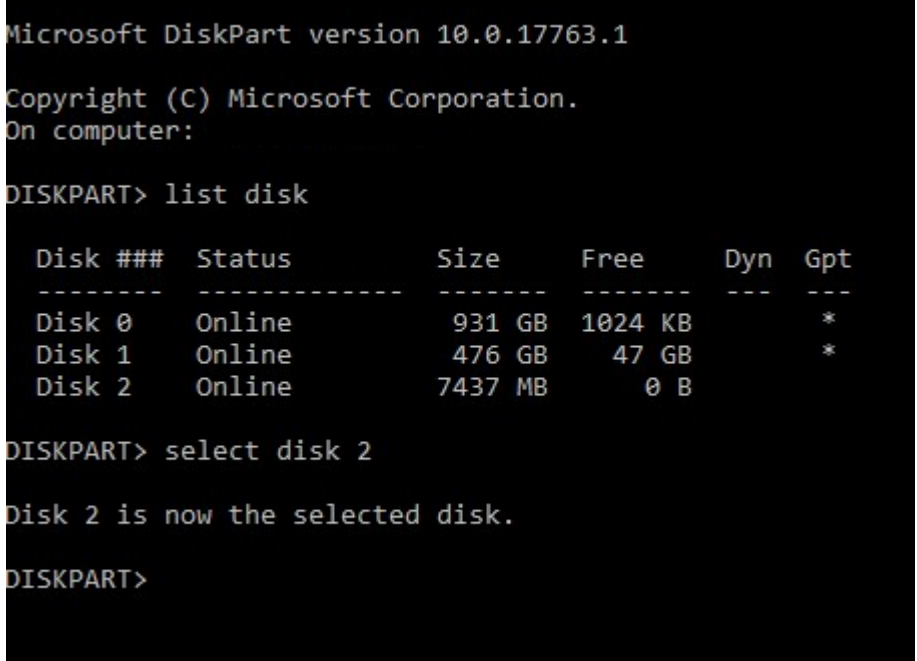

键入"清除"并按 Enter 键。这将擦除并移除 U 盘上的所有数据。之后,U 盘上将会有 8Gb 的未分 配空间。

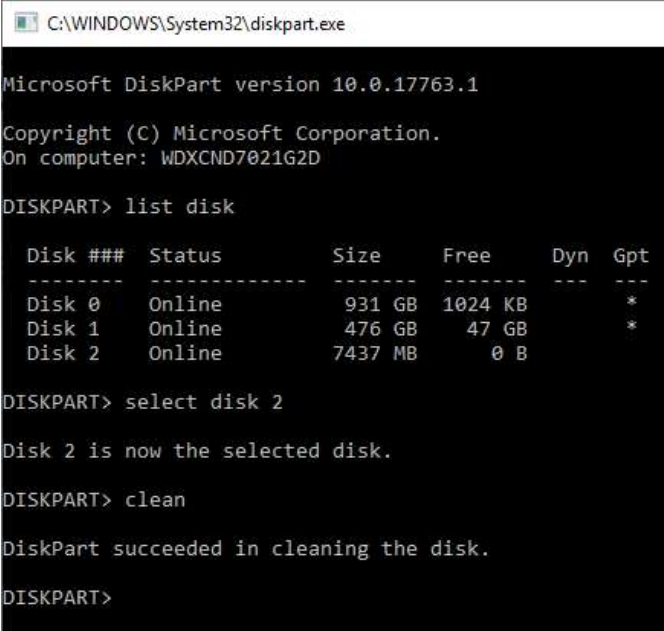

## 从"开始"菜单中打开"计算机管理器"。

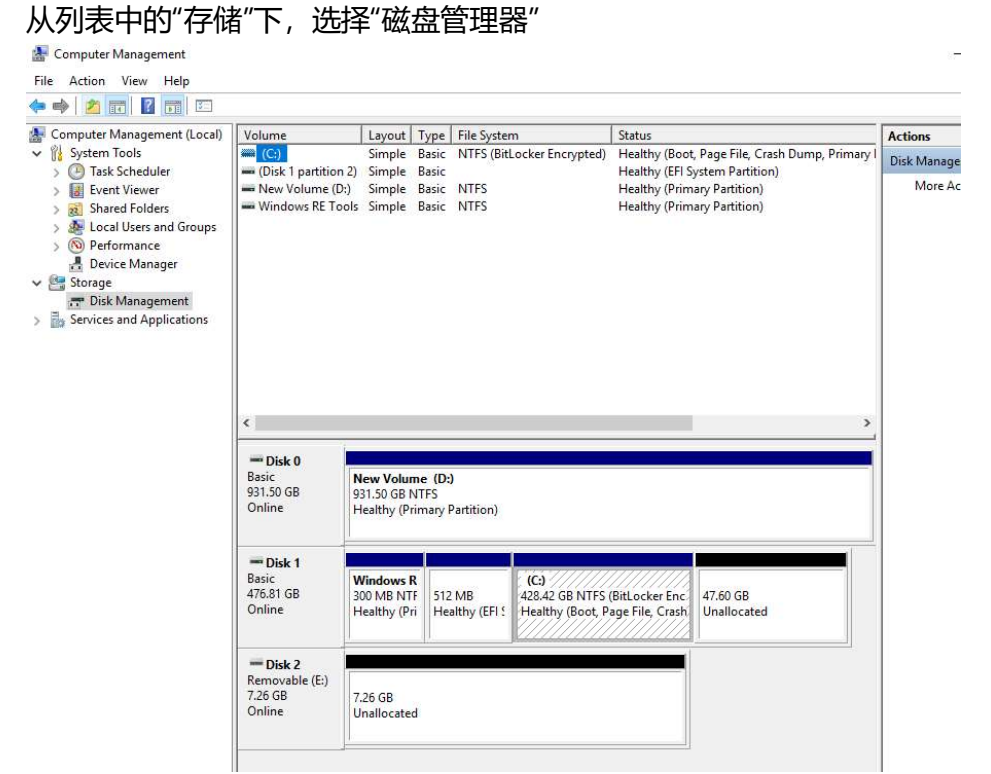

### 右键单击未分配的空间,选择"新建简单卷"

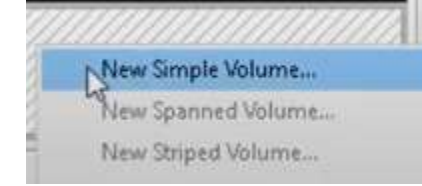

#### 系统应显示一个向导。

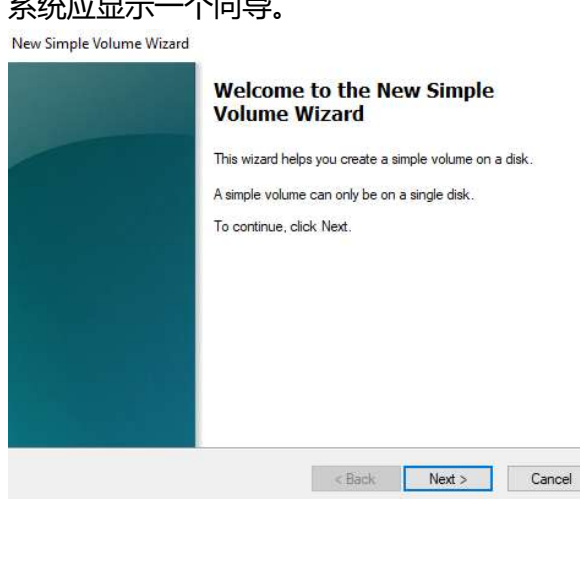

 $\times$ 

## 您可以点击"下一步",选择所有已勾选的默认项。 确保为文件系统选择 FAT32 格式,以便获得最佳效果

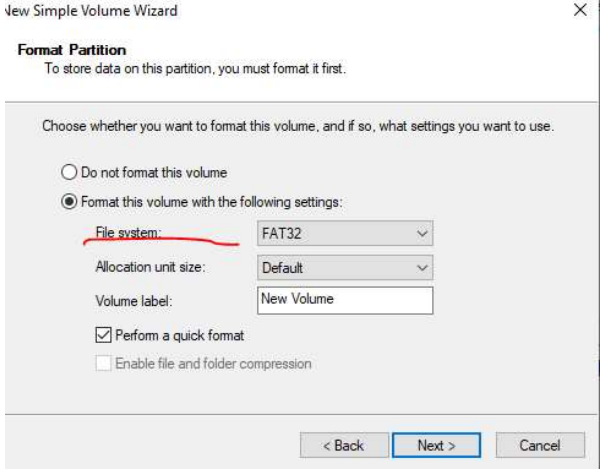

### 完成后,应获得一个经过格式化的空白 U 盘

## 发布说明

这些是适用于部分 John Deere 机器的标配面板无线电的软件更新说明。您可在 www.stellarsupport.com。 上查看发布说明。注意:软件的使用受软件随附的"最终用户许可协议" 约束。

版权所有 © 1996-2022 Deere & Company